# Ryan White Eligibility Assessment User Guide / Help

### **TABLE OF CONTENTS**

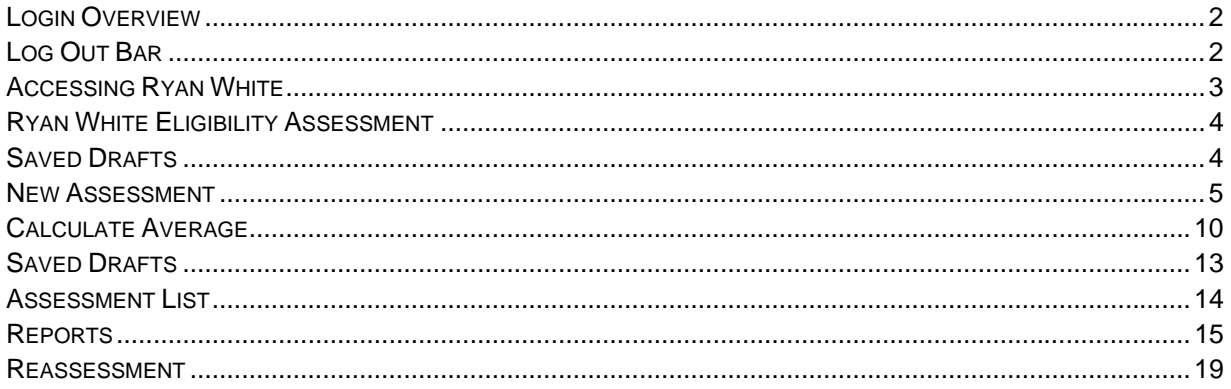

### **Login Overview**

In order to access the Community Services system, a user must login with given User Name and Password using the following link:.

https://secure.co.palm-beach.fl.us/CommSvcLogin/Main/MLogin.aspx

The following is an image of the landing page:

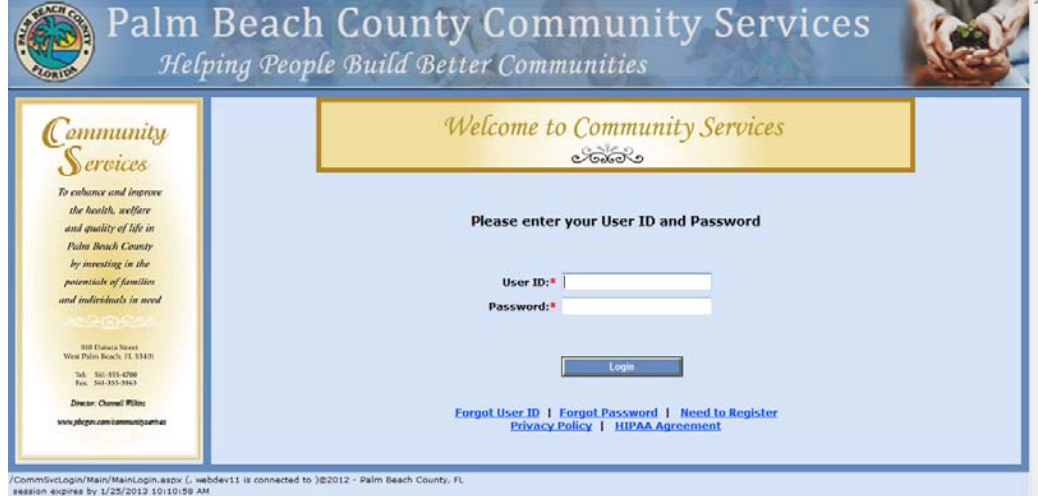

- Enter *User Name*
- Enter *Password*
- Click *Login* or hit *Enter*

There is several options provided to the user during the login process:

- **Forgot User ID** Will take user through process to retrieve the User ID
- **Forgot Password** Will take user through password reset
- **Need to Register** New users use this option to create a User ID and Password
- **Privacy Policy** Disclousre of the Privacy Policy of the website
- **HIPPA Agreement** Presents HIPPA Doucment

### **Log Out Bar**

Home | Applications | Kathie Brannen | Logout

This bar is displayed towards the top of the application. It gives the following options:

- **Home** Takes user back to menu page
- **Application**  Drop Down List of available Application access
- **Log Out** To back out of the database and end time as user

The Log Out Bar displays which user is currently logged in to the database on that computer system.

# **Accessing Ryan White**

After successful login, the following screen will appear:

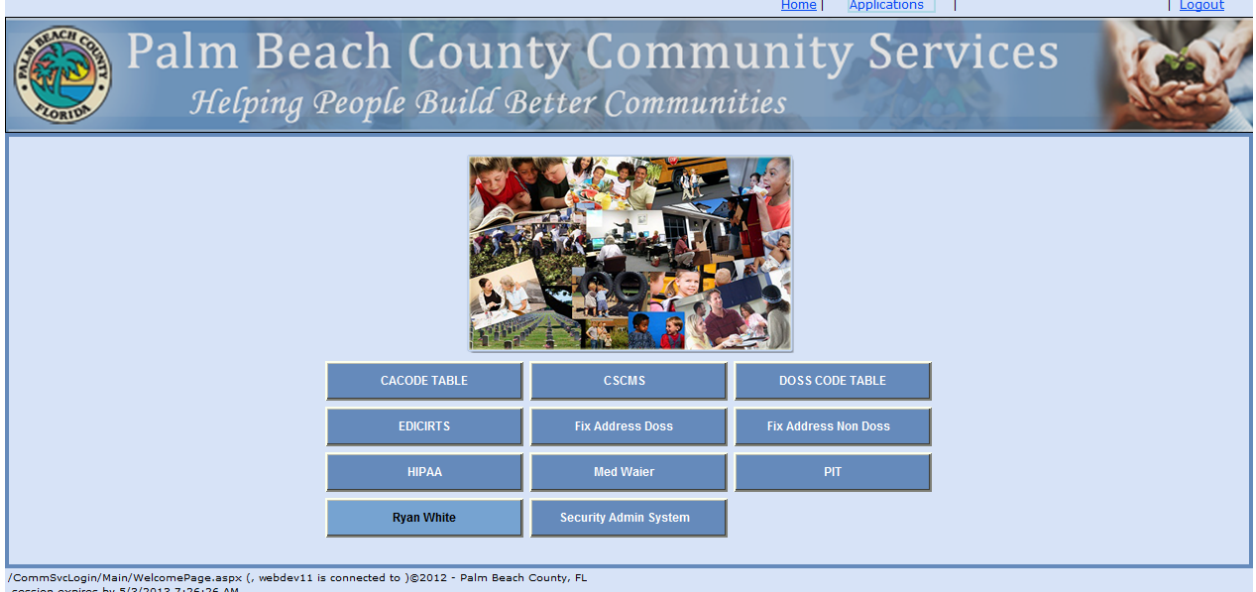

Select the *Ryan White* button

# **Ryan White Eligibility Assessment**

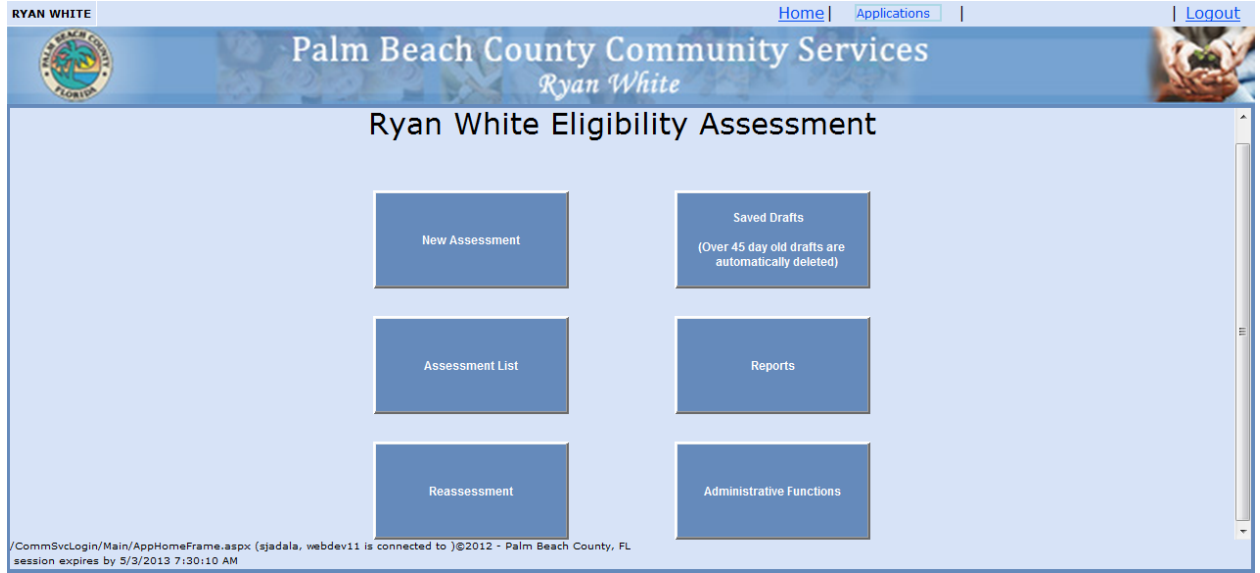

The Ryan White Eligibility Assessment home page offers the following options:

- **New Assessment**  Add a new client
- **Saved Drafts**  Return to an assessment in progress
- **Assessment List** Shows all assessments and eligible statuses
- **Reports**
- **Reassessment** Shows all assessments and next assessment date
- **Administrative Functions**

#### **Saved Drafts**

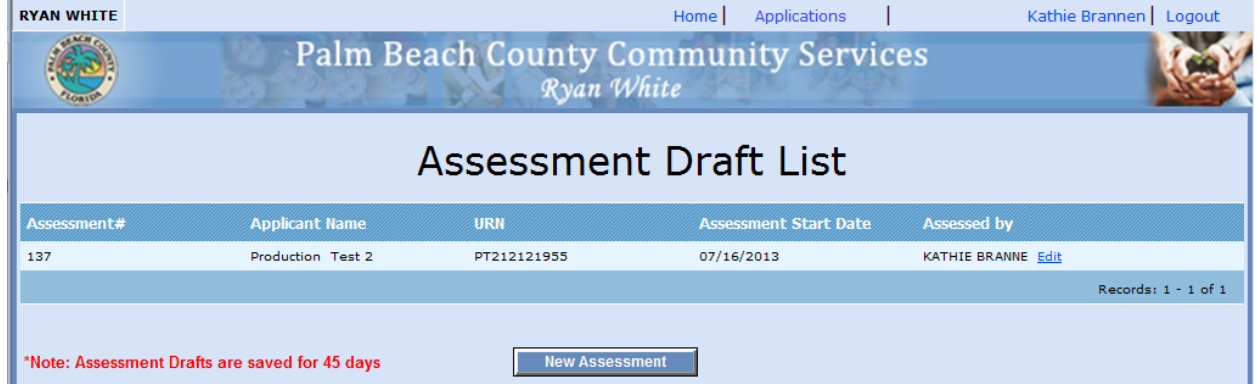

When you click the Saved Drafts button you will see and started but not yet completed Assessment. Click the Edit link to continue the Assessment.

### **New Assessment**

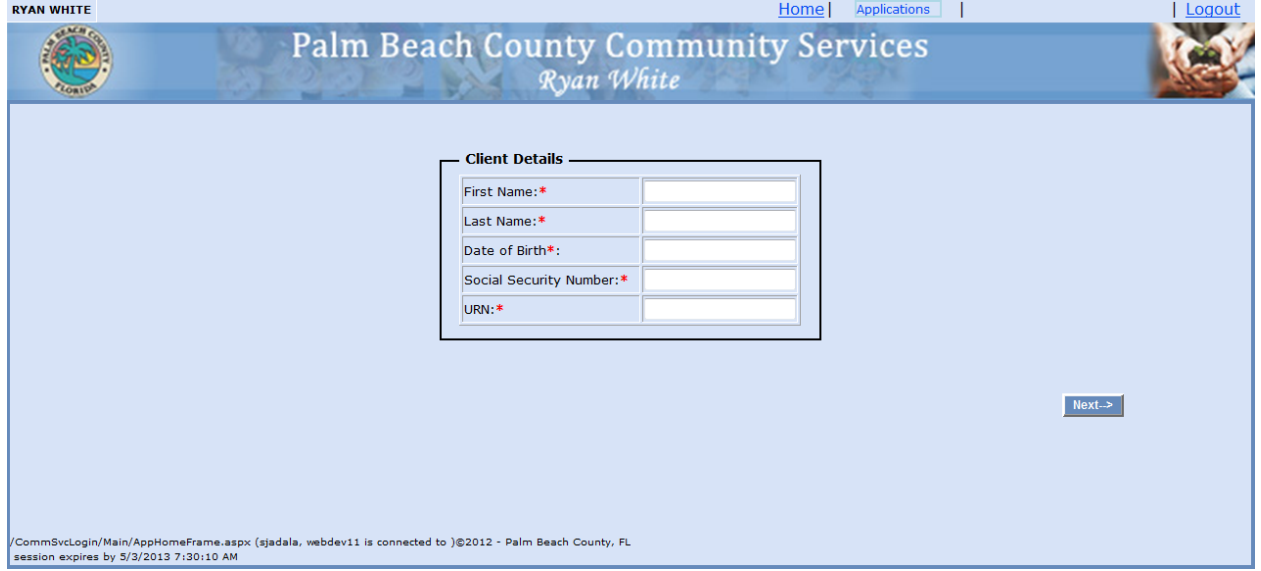

When a New Assessment is started, the following Client Details are required:

- **First Name** Alpha Data Entry
- **Last Name** Alpha Data Entry
- **Date of Birth** MM/DD/YYYY
- **Social Security Number** NNN-NN-NN
- **URN** Alphanumeric Data Entry

The following box will open if a New Assessment is started and the client information matches to a Saved Draft:

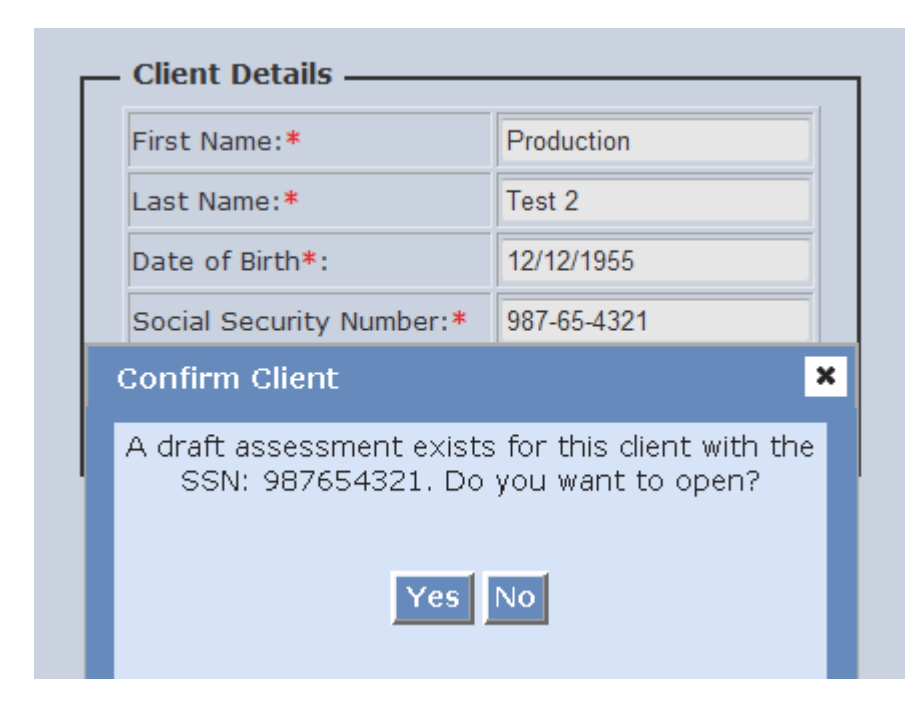

- **Yes** Select the link to open the Saved Draft
- **No** Click this button to start a New Assessment

The following questions require a response and documentation:

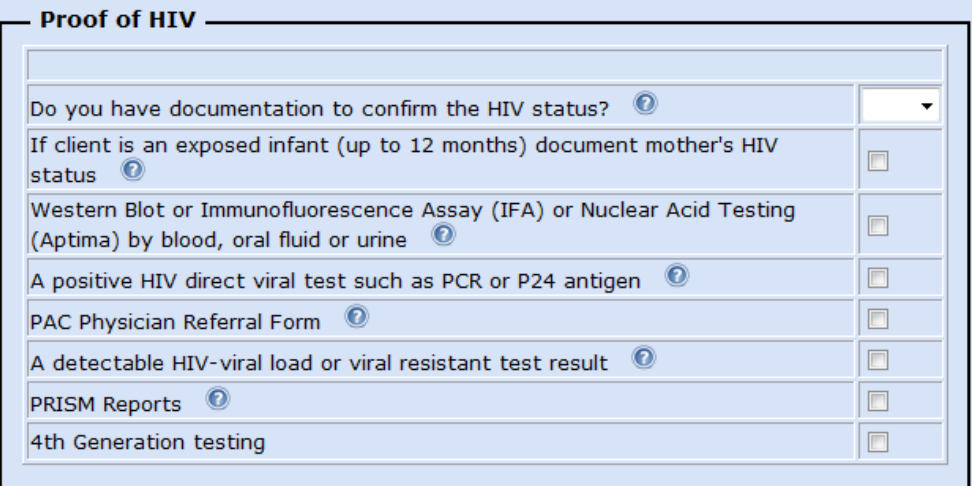

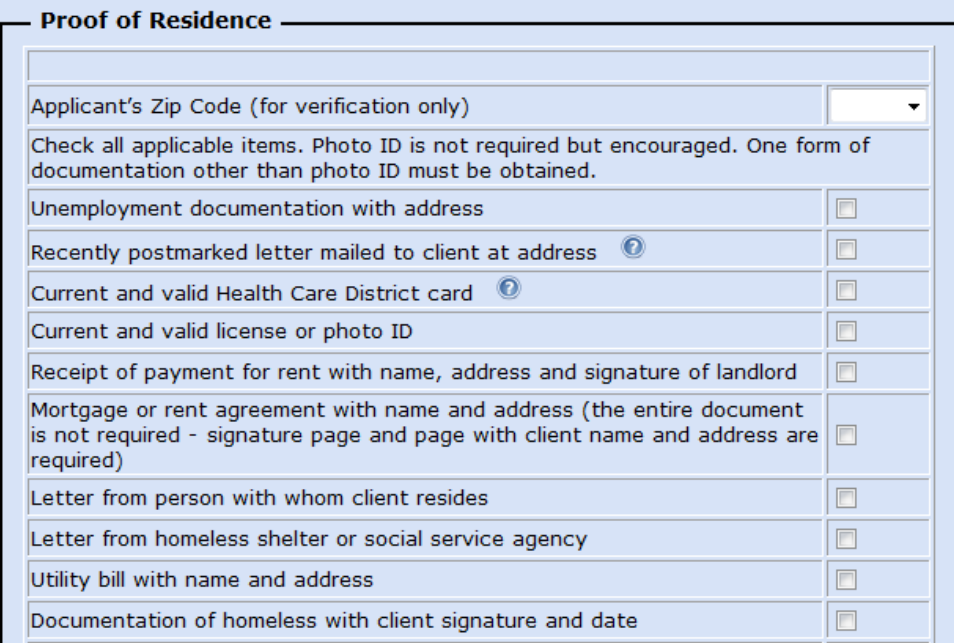

Applicant's Zip Code is a dropdown that has been populated with all valid Palm Beach County Zip Codes. Zip Code is a required field.

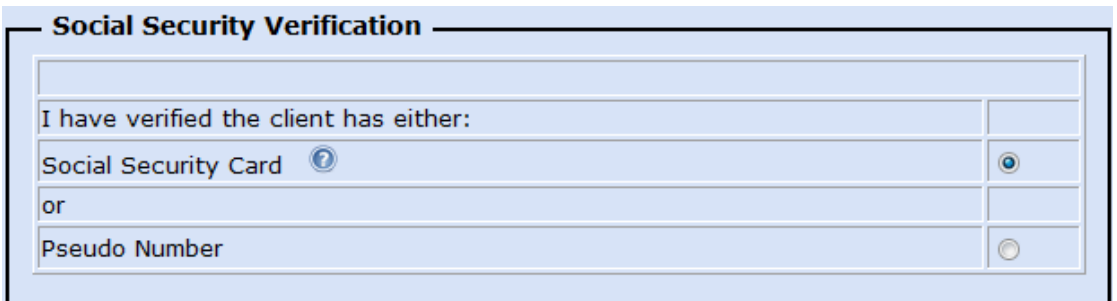

The following questions are about other programs the Client may participate in:

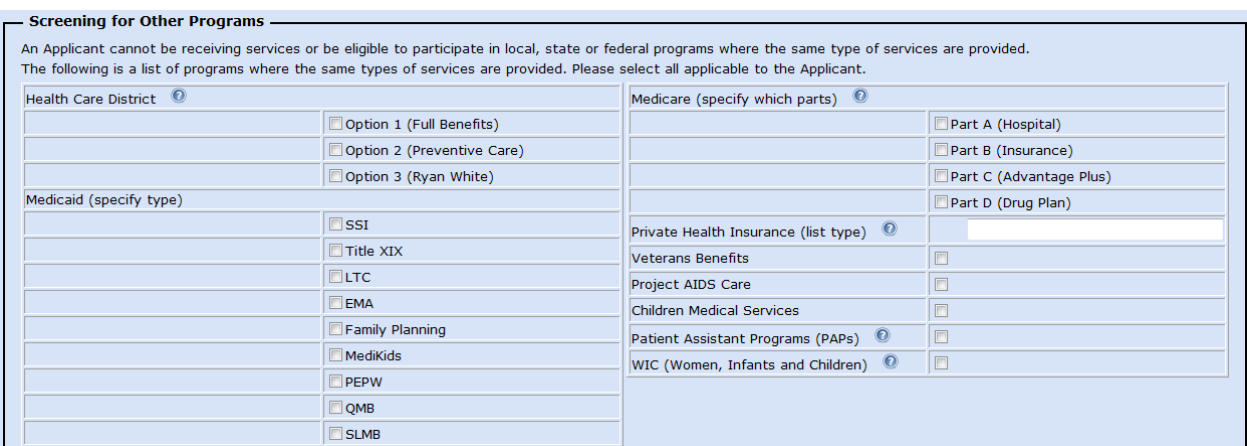

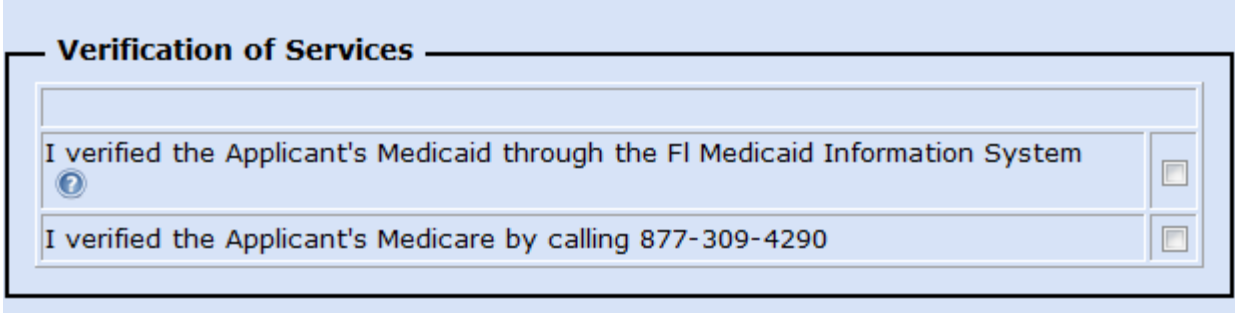

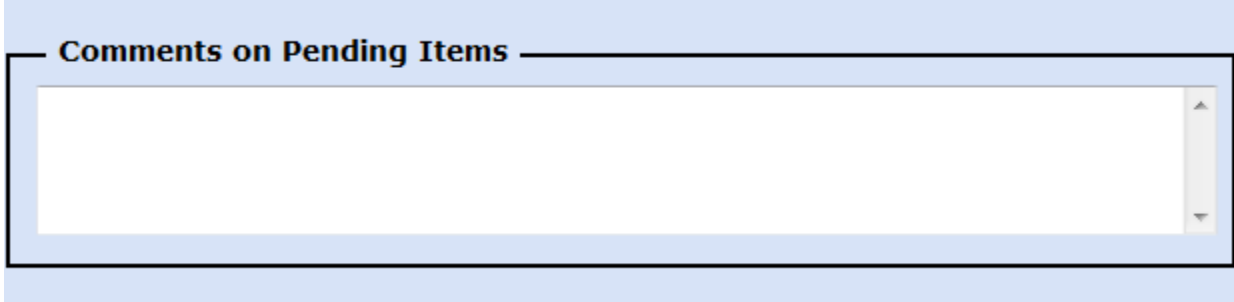

The following screen requires information on the household. This information is used to see what programs the Client is eligible for. The following screen asks how many Adults and Children reside in the household besides the Client:

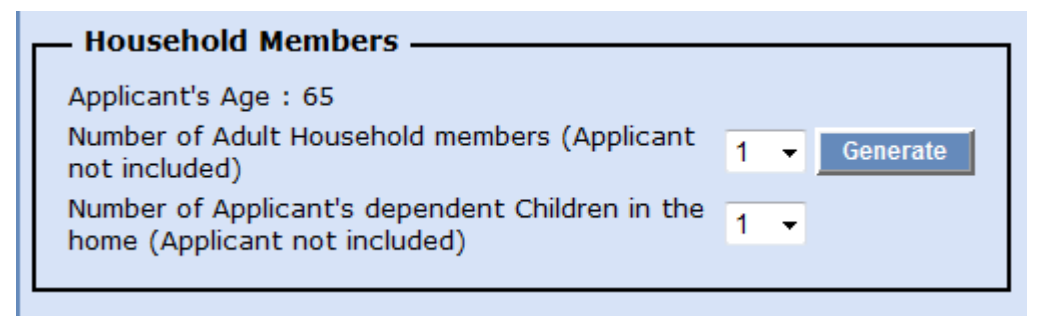

Income can be entered for each household member. Click the dollar amount next to the Income Type to be updated:

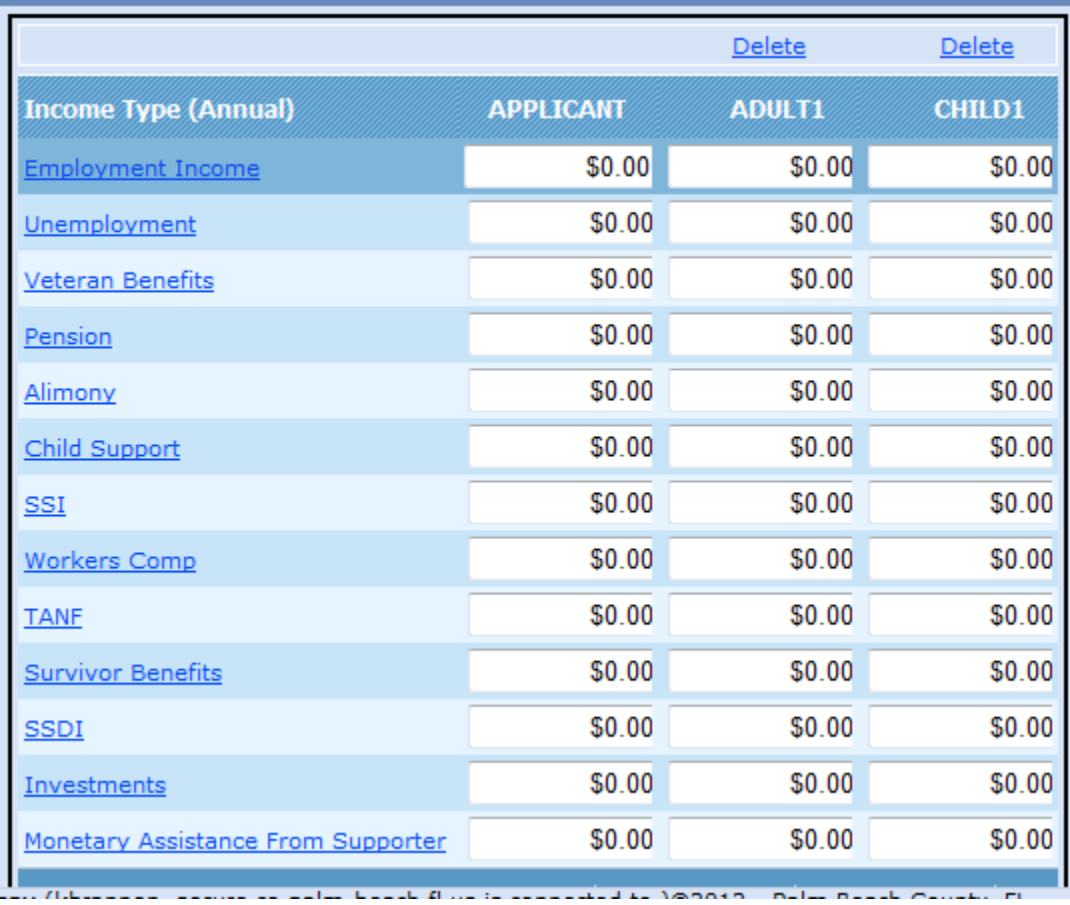

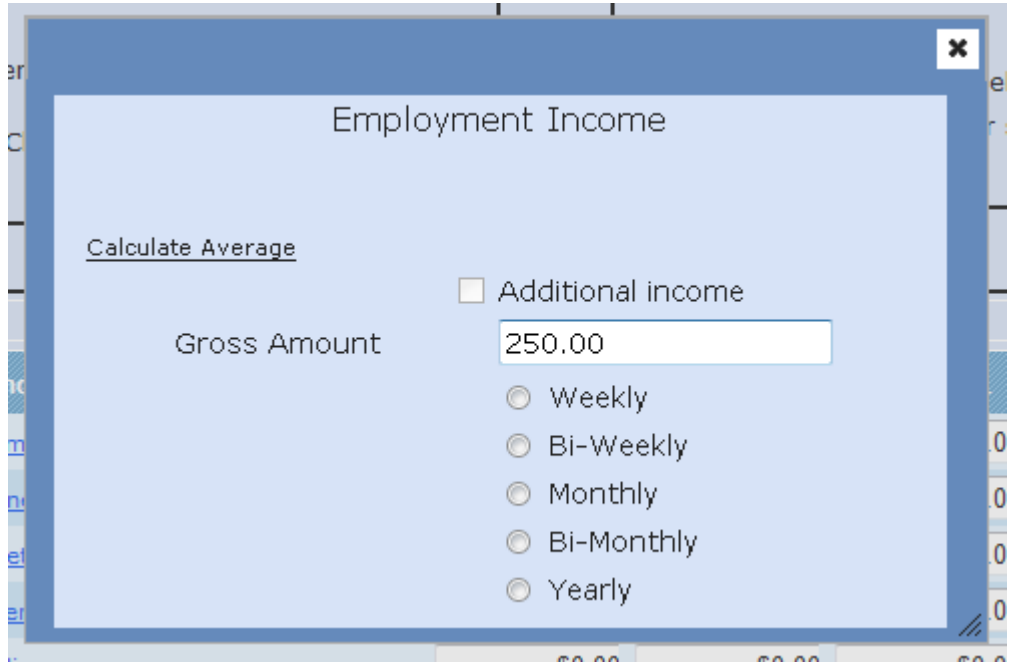

Enter the Gross Amount of the Income Type and select how often it is received:

The Income Type will update with the Annual Amount automatically:

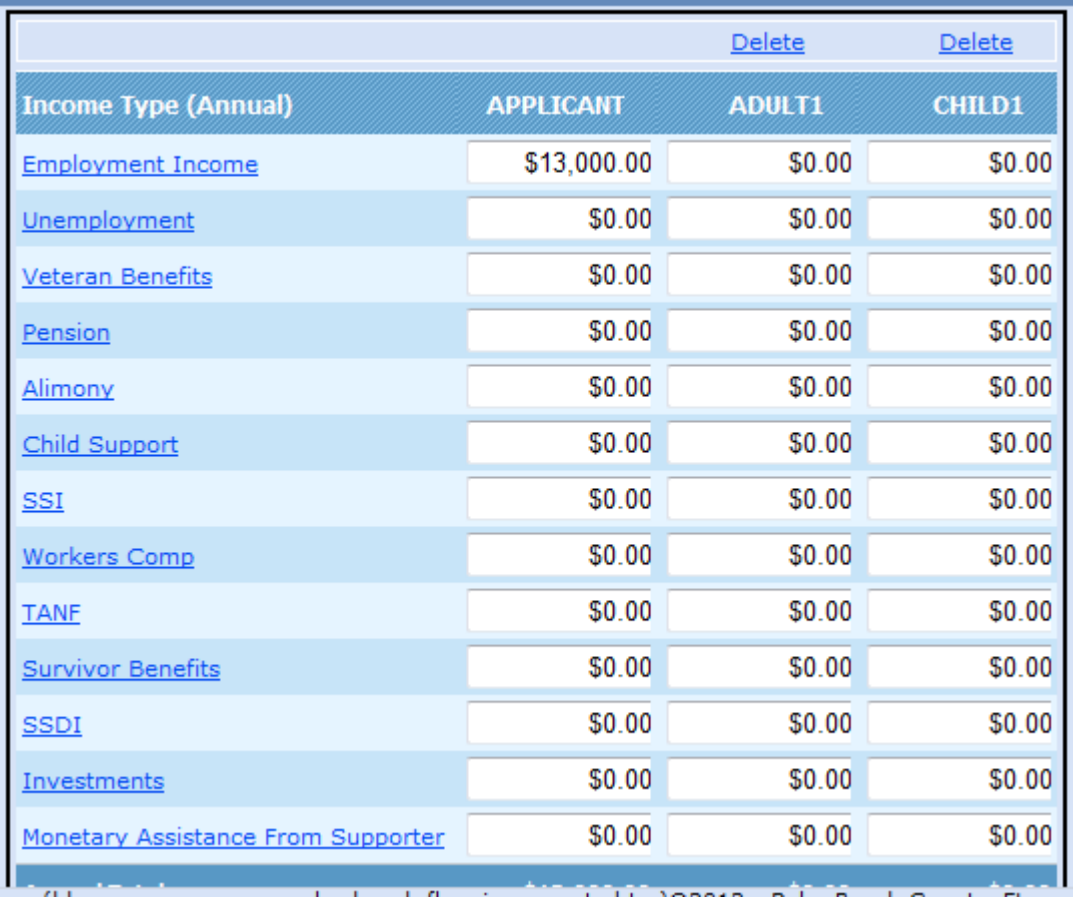

### **Calculate Average**

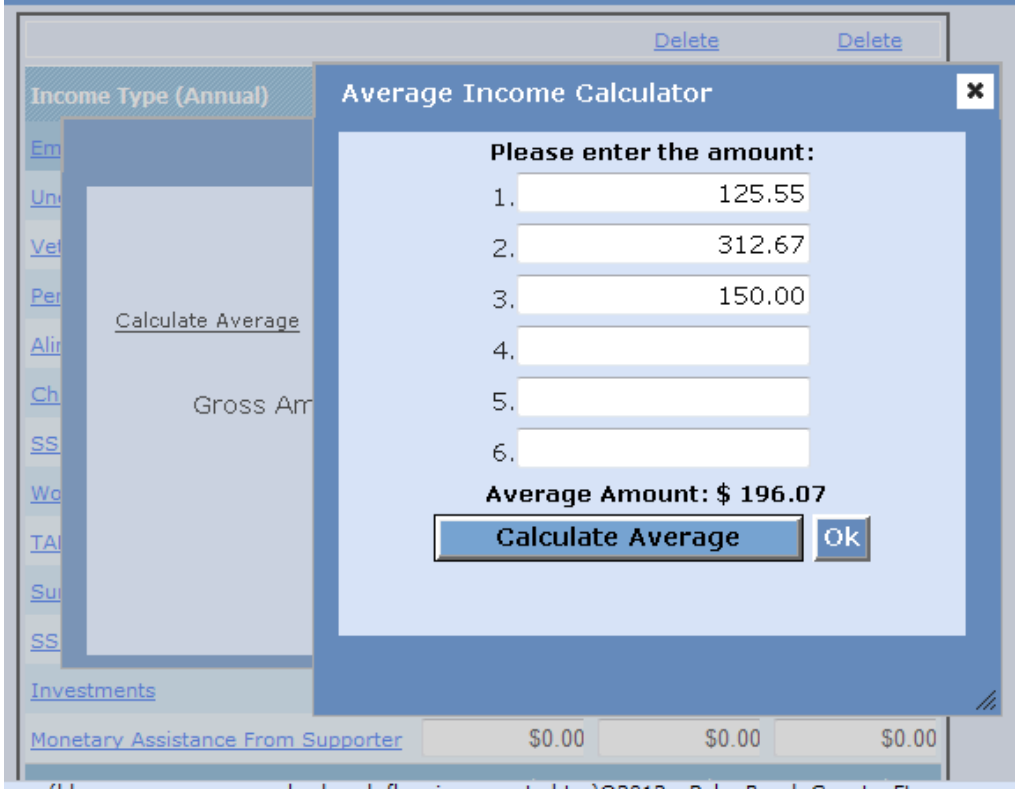

This will allow you to average income by entering pay stub information when the person has different amounts per a selected income frequency (Weekly, Monthly, etc.). Enter the amounts, click Calculate Average and then click OK.

\_\_\_\_\_\_\_\_\_\_\_\_\_\_\_\_

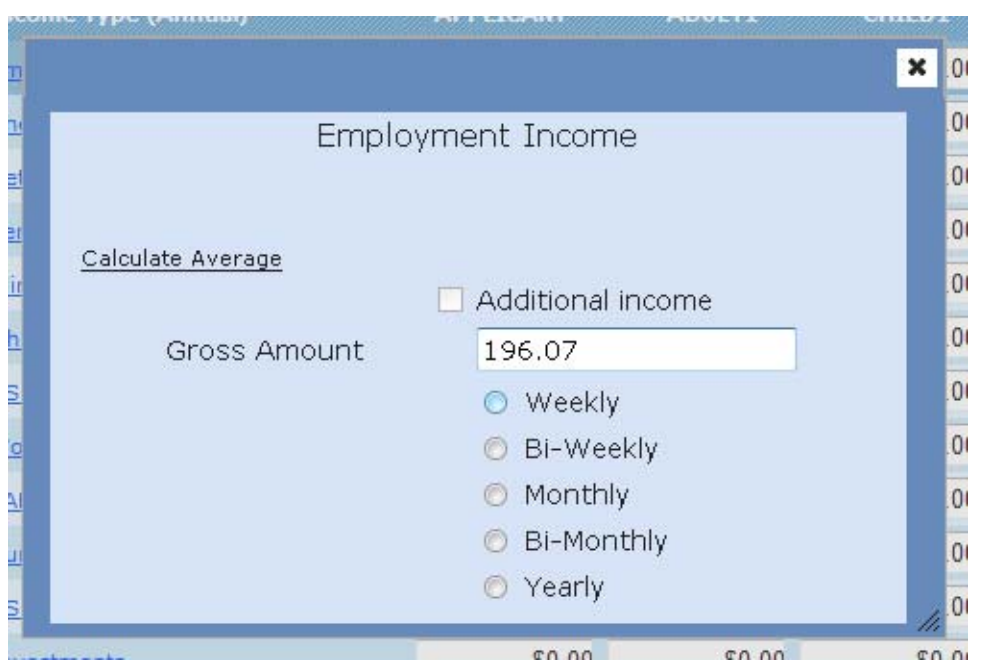

Then select the income frequency.

Page **10** of **20** 5/15/2013

The Calculated Household Income will display and update based on the entries of the household:

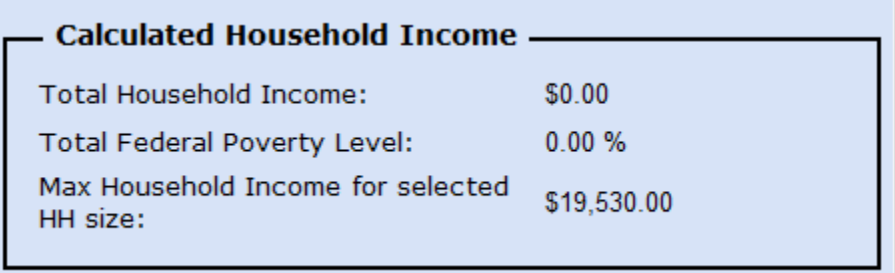

The Calculated Household Income box will update the following areas:

- **Total Household Income** All household members combined income
- **Total Federal Poverty Level** The poverty % based on income
- **Max Household Income for HH size** The poverty threshold based on members

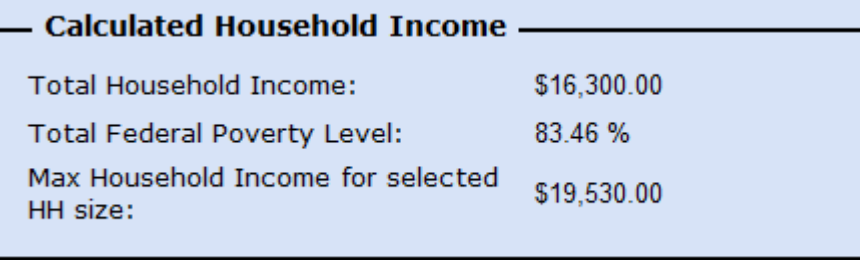

After all income has been entered, it must be verified that the proper documentation was provided to confirm income totals:

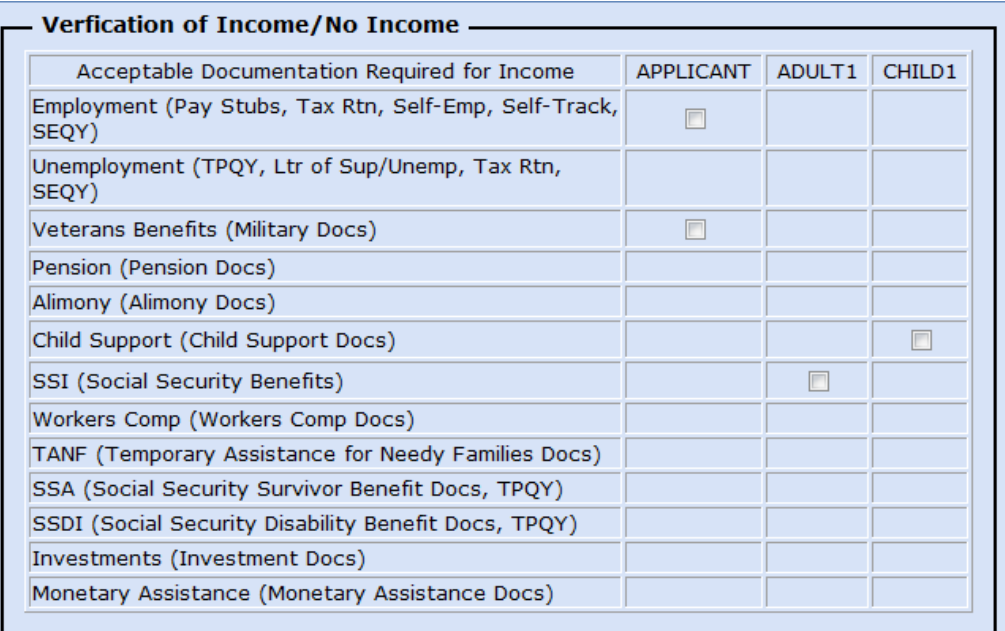

The following screen displays all the programs the Client is eligible for as well as what they were previously eligible for:

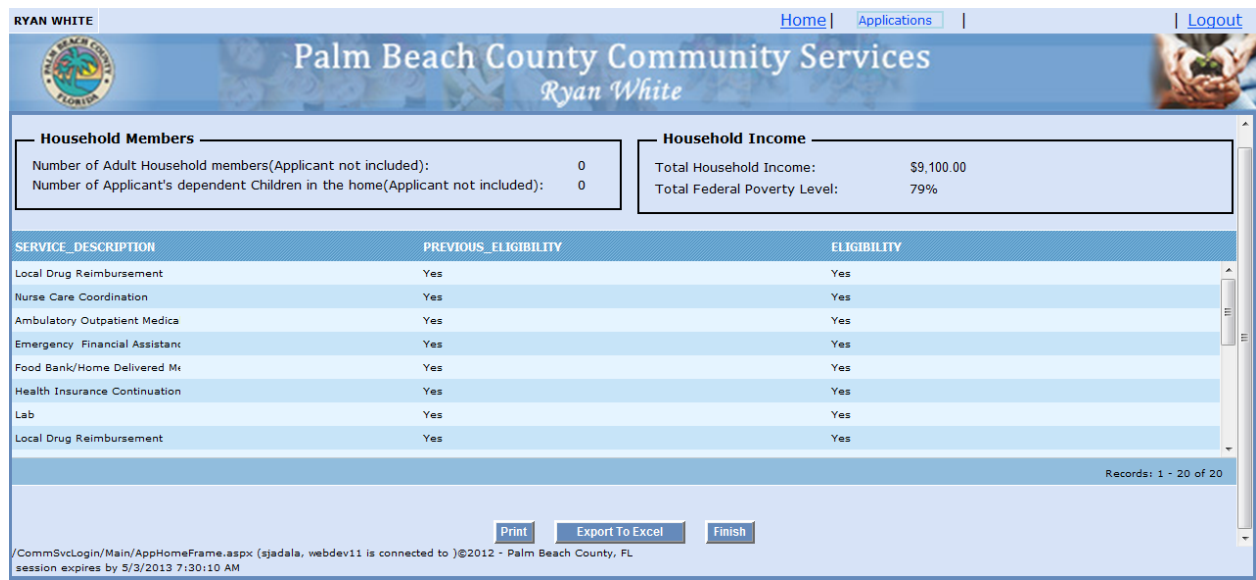

One of the following two messages will display based on the responses:

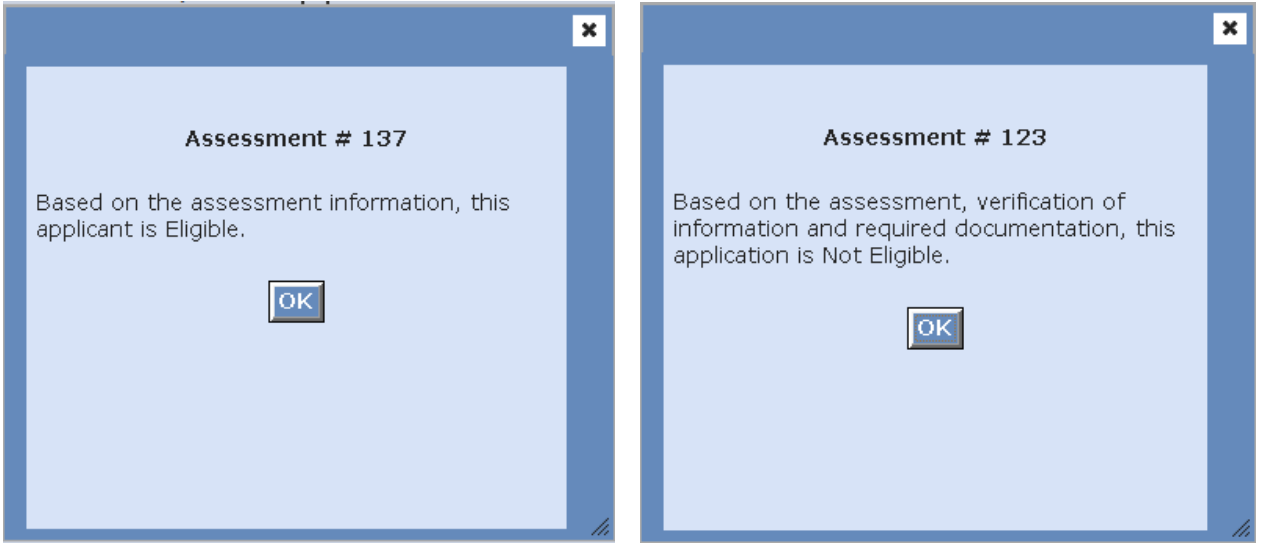

# **Saved Drafts**

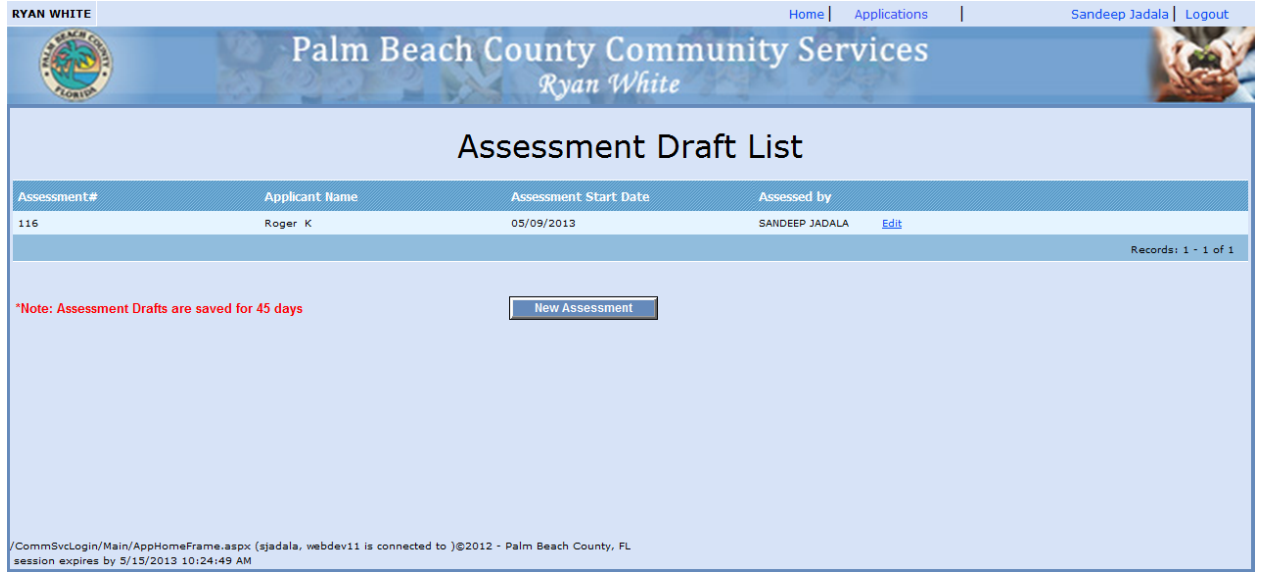

Client Assessments can be started and saved if documentation is not present at the time. The Assessment Draft List displays all assessments that are in progress. Selecting the *Edit* link allows the assessment to be accessed with the previous answers filled in. The *New Assessment* button is offered if the draft was not saved or the Client wants to start over.

# **Assessment List**

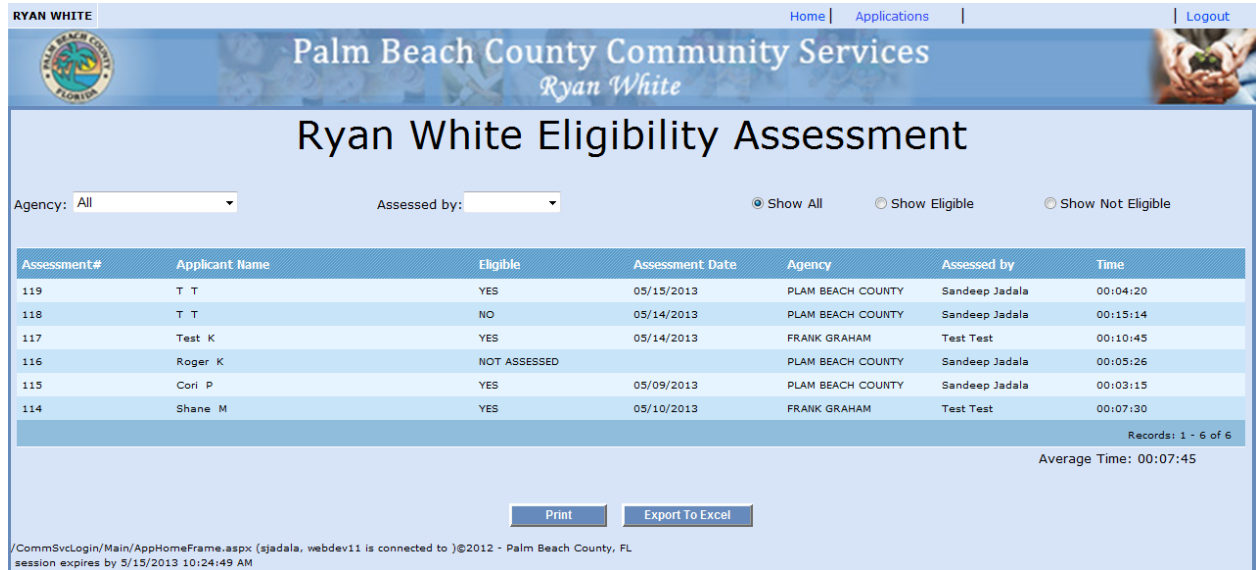

The Assessment List will display all Clients that have been put into the system. The list can be narrowed down to the following:

- **Processed By**
- **Show All**
- **Show Eligible**
- **Show Not Eligible**

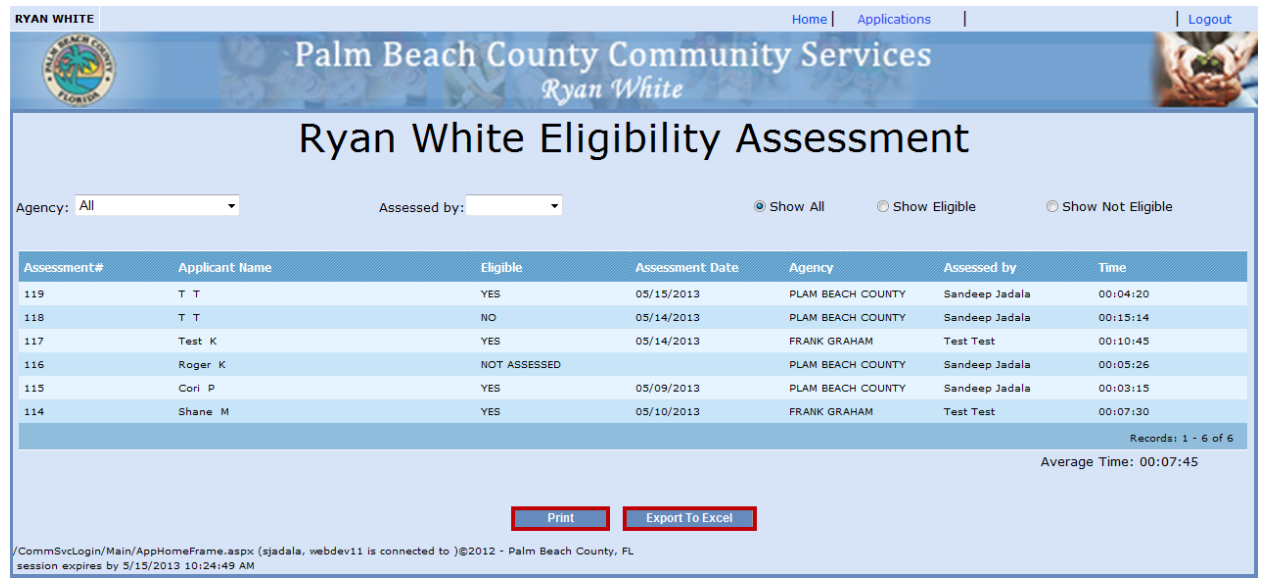

The following buttons are offered:

- **Print**
- **Export to Excel**

## **Reports**

Assessments that have been completed can be reviewed and printed with the information from the assessment including eligible programs.

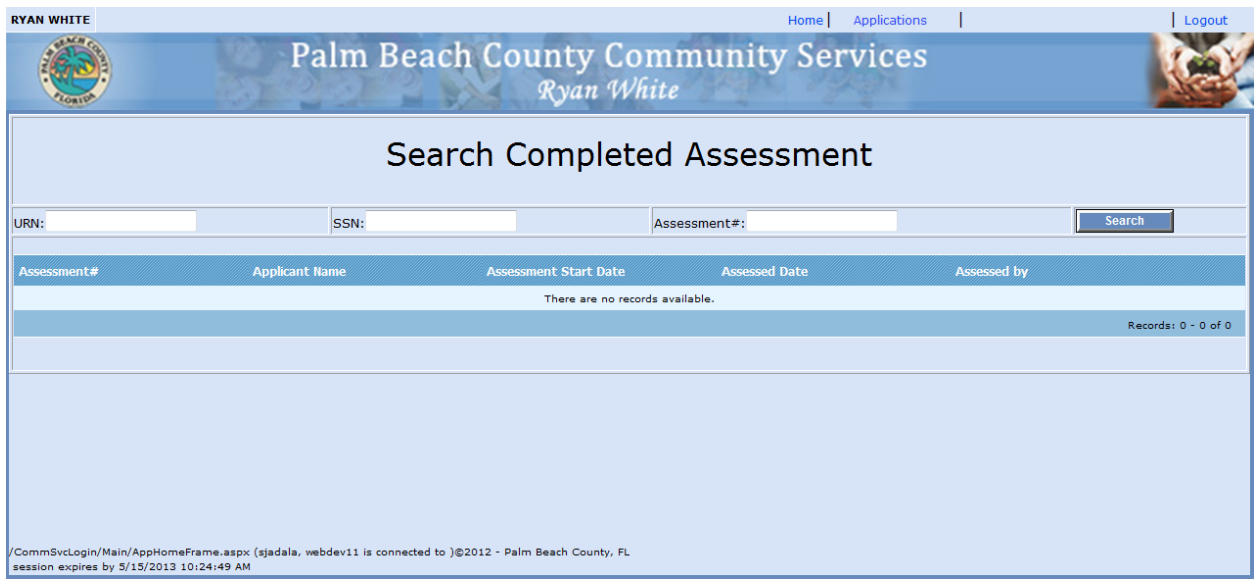

Assessment can be searched by the following:

- **URN**
- **SSN**
- **Assessment #**

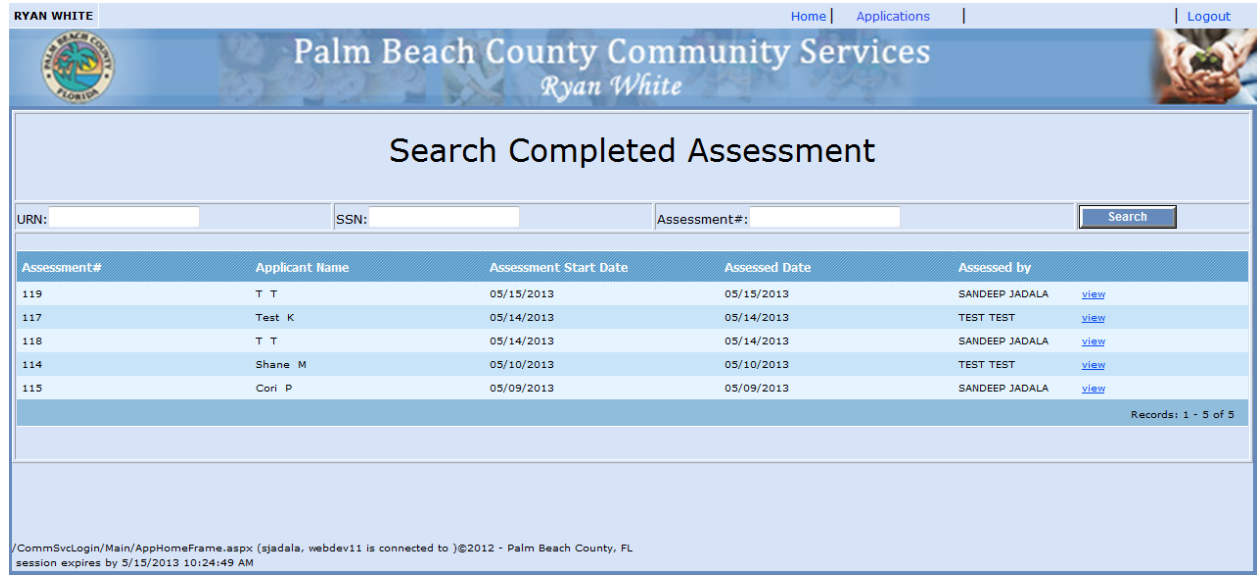

Click the *View* link to populate report

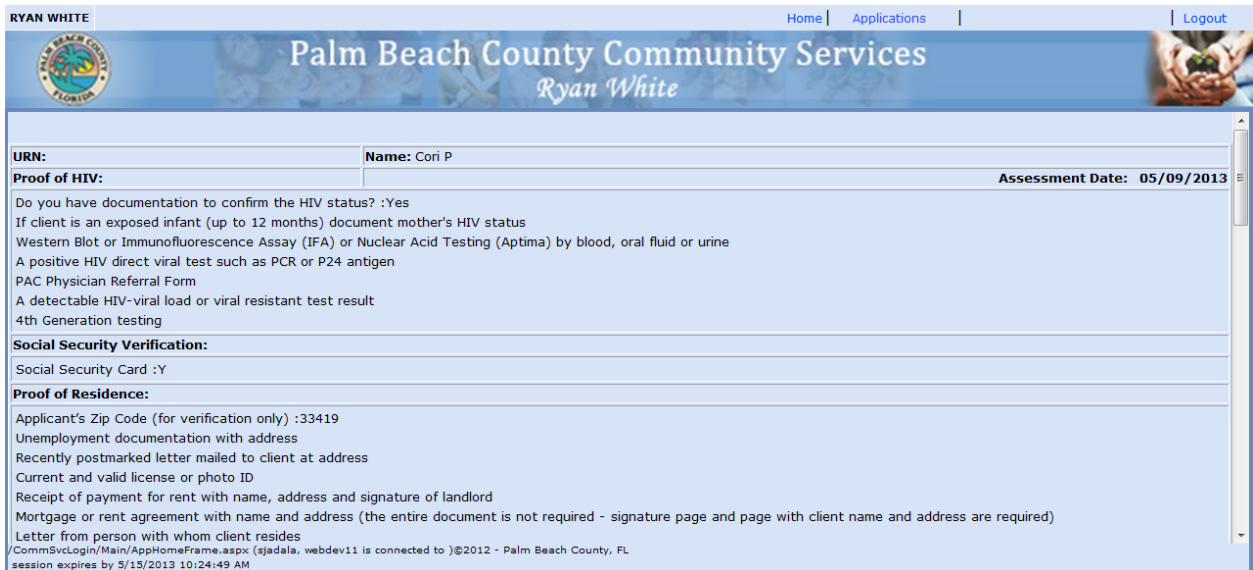

#### The report will populate on the screen and can be reviewed.

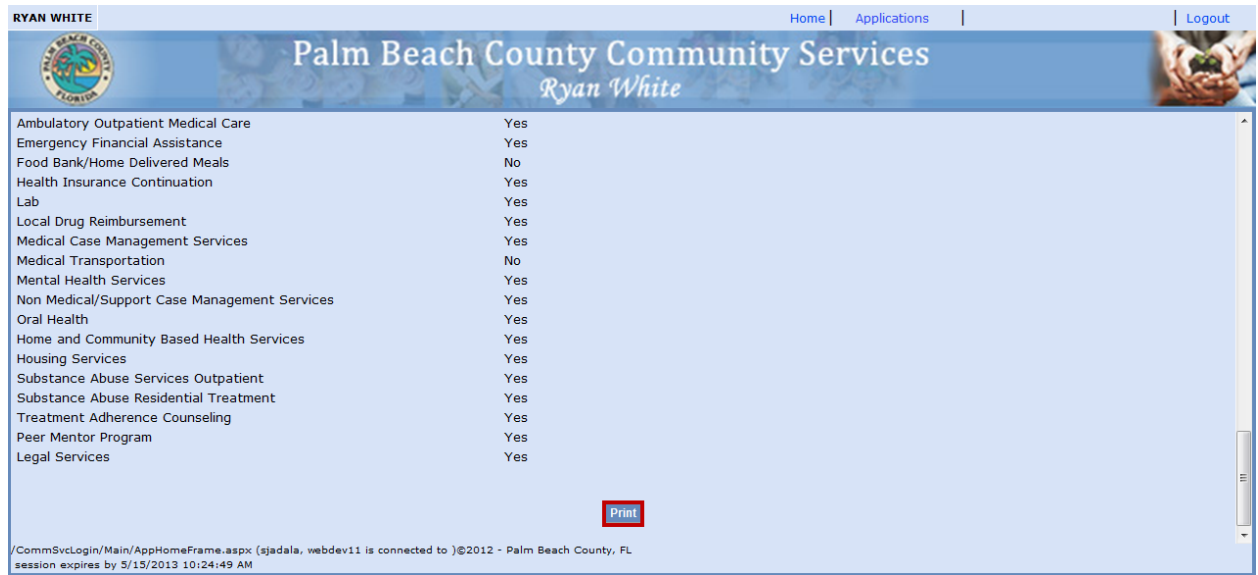

Click the *Print* button to print a copy of the Assessment Eligibility Report.

#### Assessment Page 1 of 3

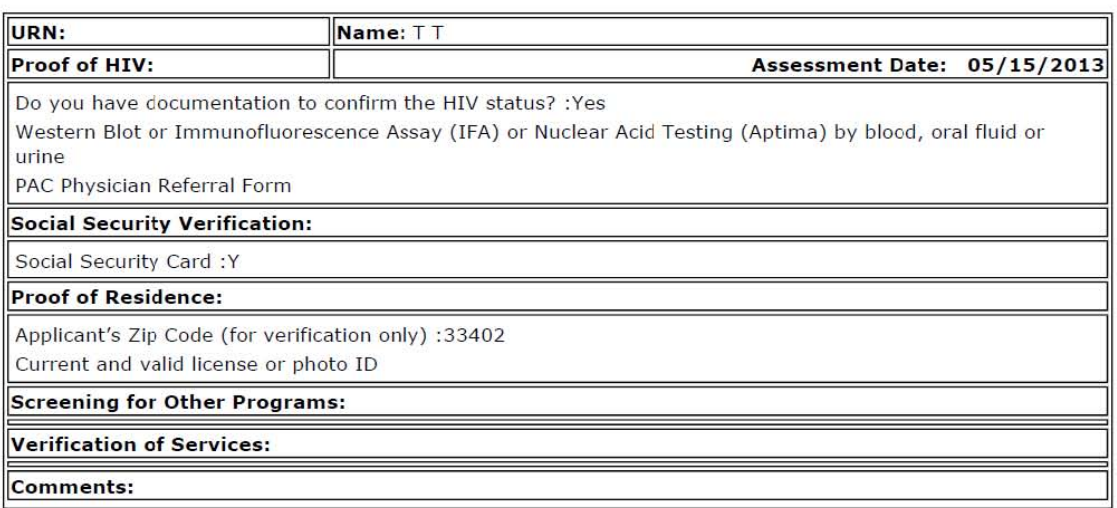

Assessment

Page 2 of 3

#### **Verification of Income/ No Income:**

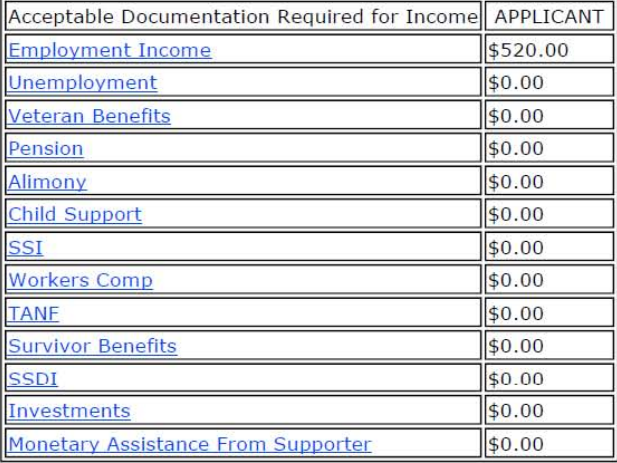

#### **Household Members:**

Applicant, 0 Adult, 0 Children.

#### **Calculated Household Income:**

Total Household Income: \$520.00 Total Federal Poverty Level: 5% Max Income for HH Size: \$11,490.00

#### Assessment

#### **Service Eligibility:**

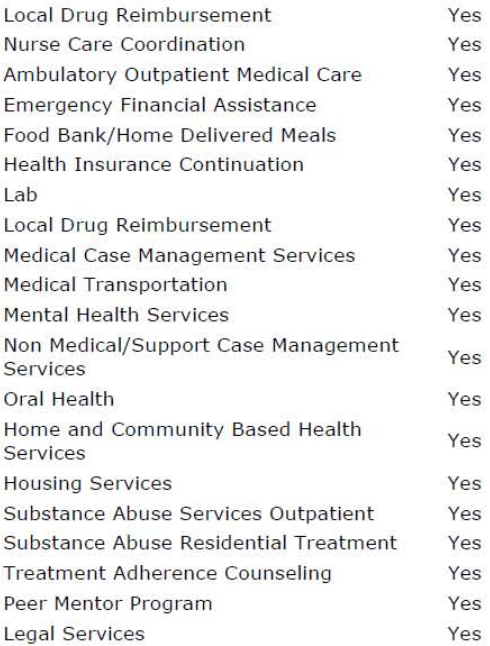

### **Reassessment**

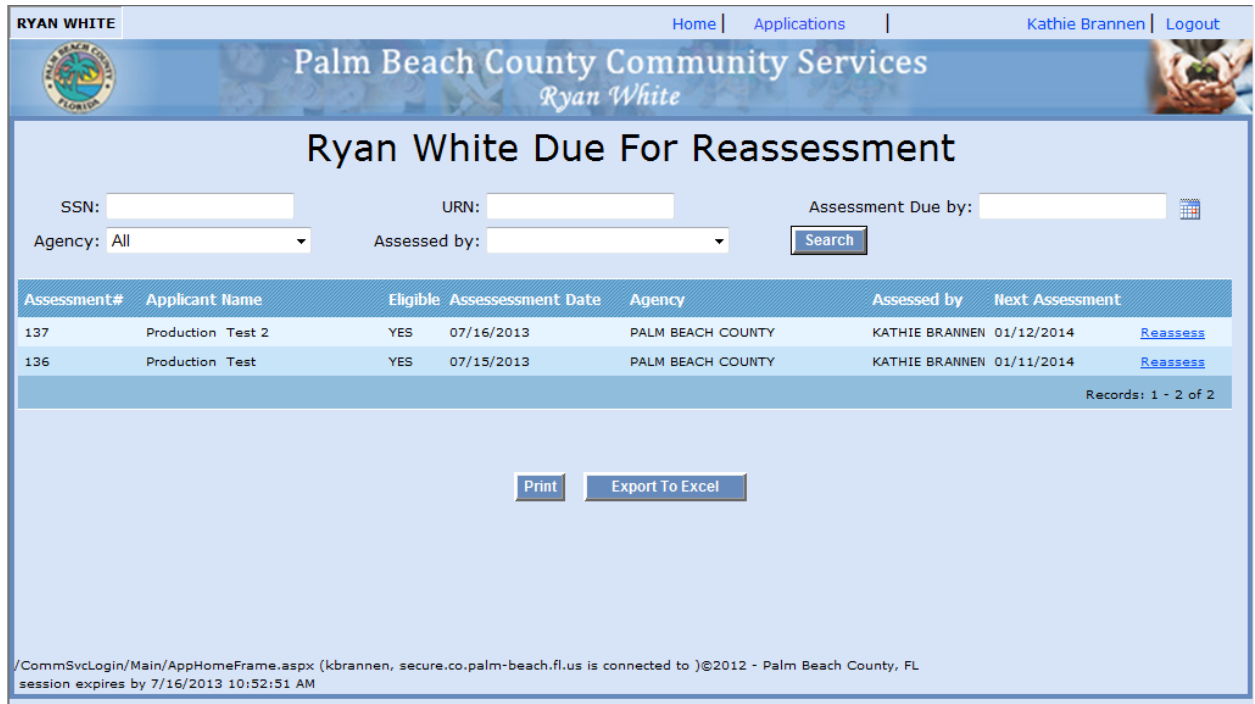

The Reassessment List will display all Clients that have been put into the system. This list will display when the Client must provide updated information for the assessment. The list can be narrowed down to the following:

- **SSN**
- **URN**
- **Assessment Due By**
- **Agency**
- **Assessed By**

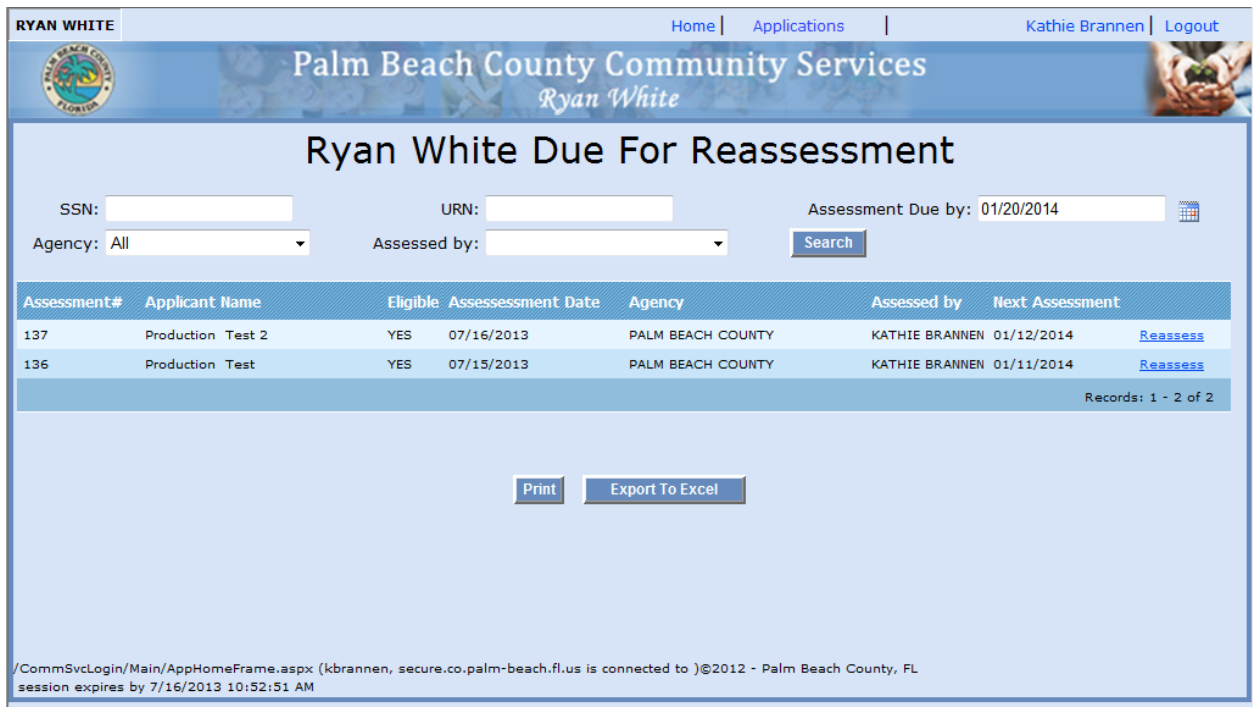

The following buttons are offered:

- **Print**
- **Export to Excel**